# How to manage Company at General Configuration

# Step-by-step guide

- Go to Linkscope Web application and if you're not already signed in, select Sign in.
- From the Linkscope Web application, you click to Configuration? General? Company at the menu.

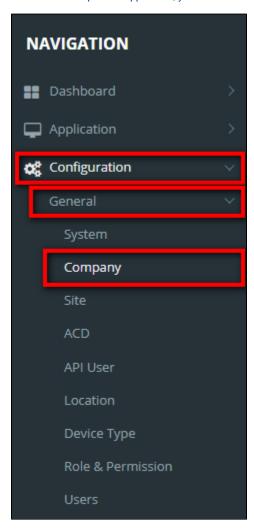

#### **ADD NEW A COMPANY**

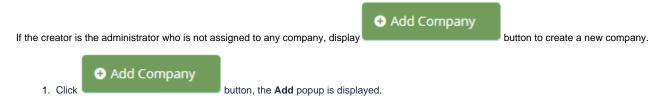

- 2. At the **Add** popup, enter your information into the textbox. Then click the **Update** button.
  - You can click button to generate an auto Company Code or enter **Company Code** (Min. 2 Chars Max. 5 Chars) into the textbox.

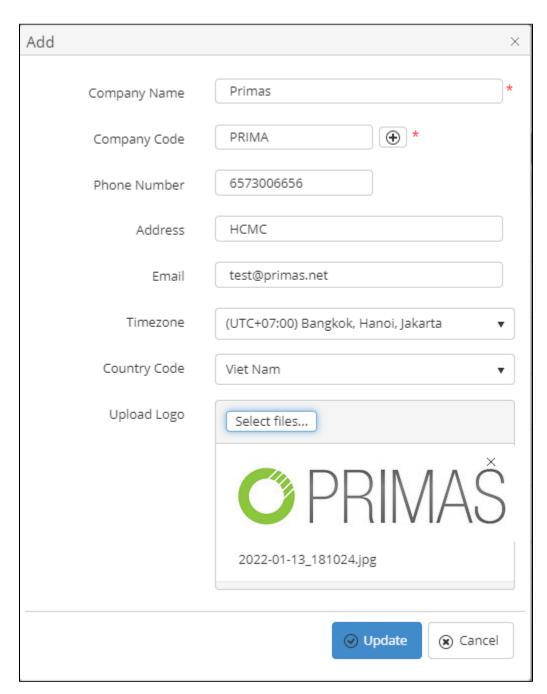

If the system shows this message, you created successfully a company.

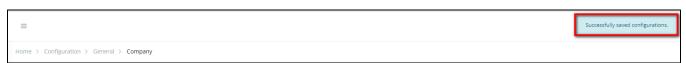

#### **EDIT A COMPANY NAME**

1. On Company List table, select any row you want to edit the company name.

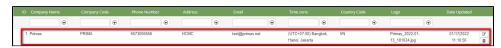

- 2. Click button on that row. The **Edit** popup is displayed.
- 3. At Edit popup, modify the Company Name, Phone Number, Address, Email, Timezone, Country Code and Upload Logo into the textbox. Then click the Update button.

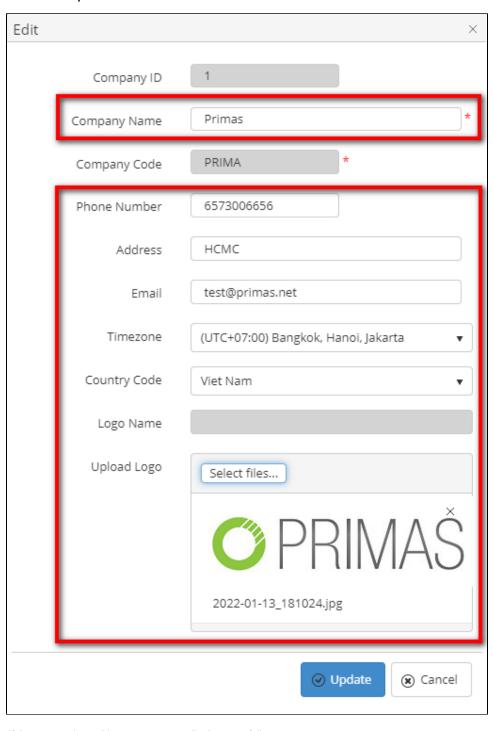

If the system shows this message, you edited successfully a company.

Home > Configuration > General > Company

#### **DELETE A COMPANY NAME**

1. On Company List table, select any row you want to delete the company.

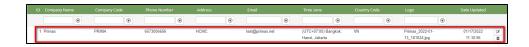

- 2. Click button on that row.
- 3. There're alert displays after you click to this button. Select OK.

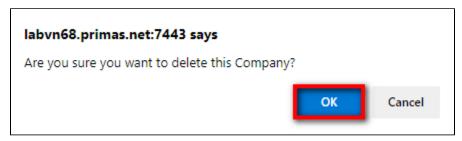

If the system shows this message, you deleted successfully a company.

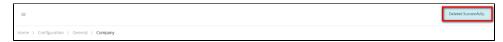

## **SEARCH A COMPANY**

On the Company List table. You can search for a Company by searching the Company Name, Company Code, Phone Number, Address, Email, Timezone, Country Code or Logo field.

1. Search by the Company Name field:

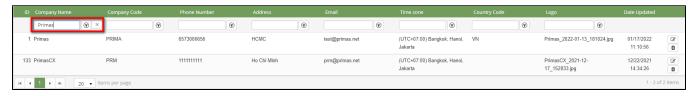

2. Search by the Company Code field:

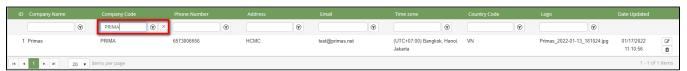

3. Search by the Phone Number field:

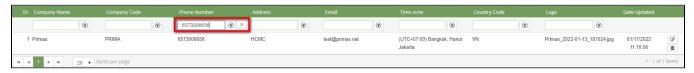

4. Search by the Address field:

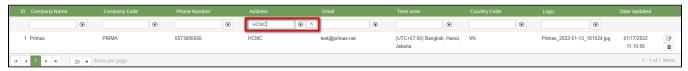

5. Search by the Email field:

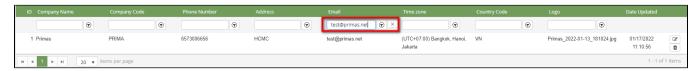

6. Search by the Timezone field:

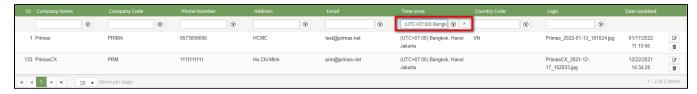

7. Search by the Country Code field:

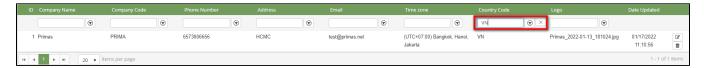

8. Search by the Logo field:

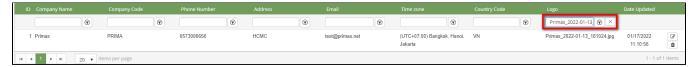

## IMPORT FROM/ EXPORT TO AN EXCEL FILE

- To import data from excel file:
- 1. At select file (.xls) label, click Select files button.

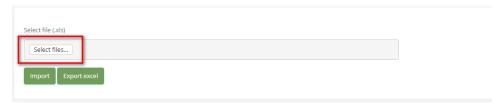

2. Select an excel file that you want to import and click Open button.

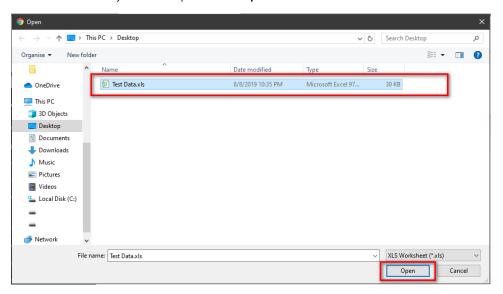

3. Click the Import button.

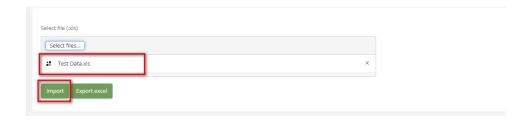

- To export data from excel file:
- 1. On the page below, click the **Export Excel** button.

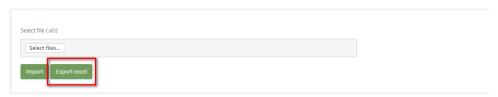

2. Check the File Name (default page name), Save as type (\*XLS file). Then click Save button.

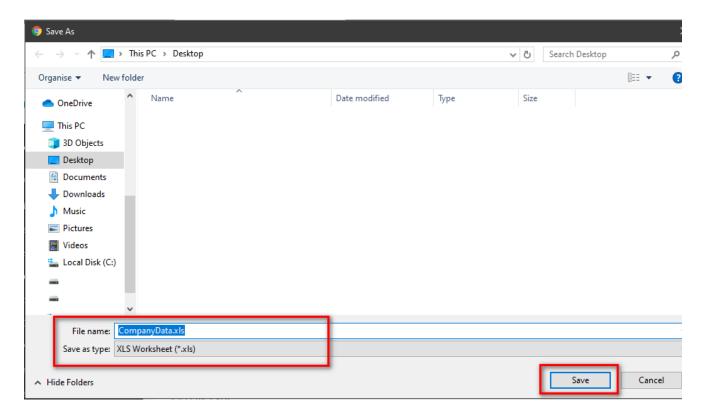

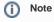

Hide Import/ Export/ Add Company feature if the logged-in user is assigned to a company.

## Related articles

- Guideline How To Use The Agent Dashboard
- How to manage API User at General Configuration
- How to manage Postcall Survey Configuration
- How to manage User Setting at Screen Pop Configuration

How to manage FQ Config at FreedomQ Configuration